# **TRANS**FLO

# MOTOR CARRIER COMPANIES - IDD REGISTRATION

In order to register your drivers in IANA's Intermodal Driver Database (IDD), your company will need to do the following:

Go to: https://idd.uiia.org/apps/auth/registration

## **COMPANY DETAILS**, put in the following:

- 1. Full Company Name
- 2. SCAC or EIN (Employee Identification Number)
- 3. Type of business should be switched to "Non-UIIA Motor Carrier"
- 4. Change the CTPAT Certification to "No".
- 5. Click NEXT

**IDD Registration** 

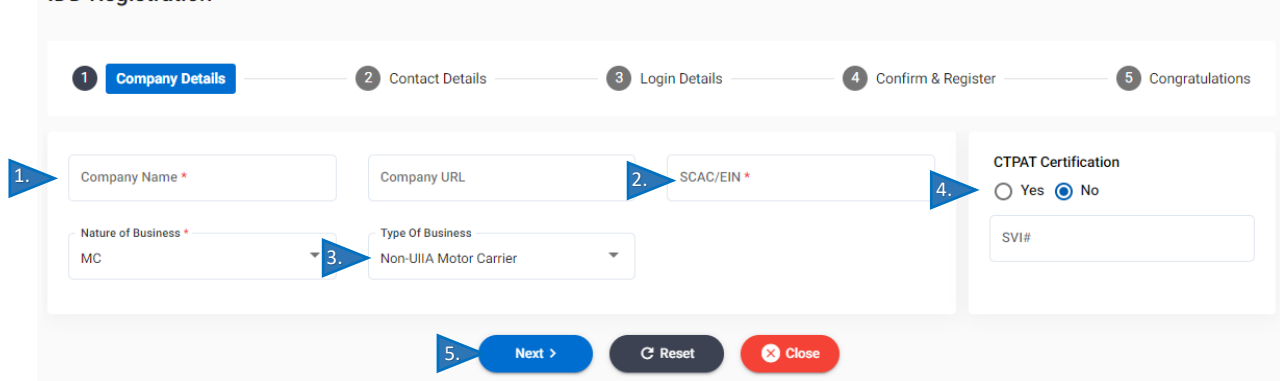

**Contact Details**, put in the following:

- 1. First Name, Last Name & your Job Title (i.e., owner, CEO)
- 2. Email Address
- 3. Phone number
- 4. Fax number if you don't have a fax number, you can put in (999)999-9999.
- 5. Address Details
- 6. Once you put in your ZIP code everything else should automatically populate (i.e., City, State & Country). If it doesn't, clear out the zip code & re-enter it.
- 7. Click NEXT

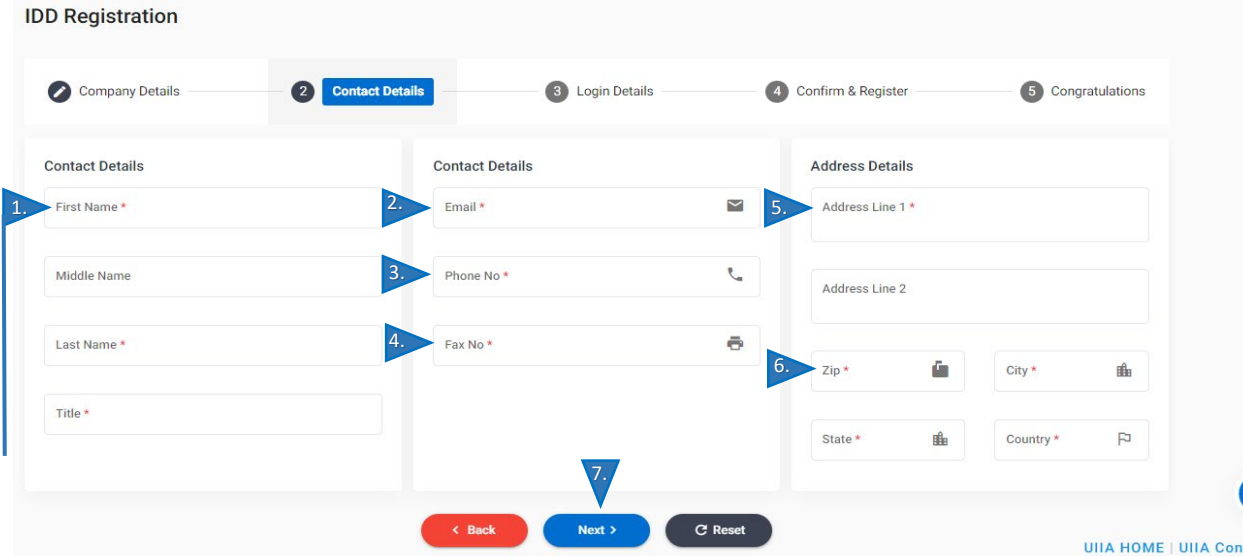

## **LOGIN DETAILS:**

- 1. Create your password.
- 2. Confirm your password.
- 3. Click NEXT

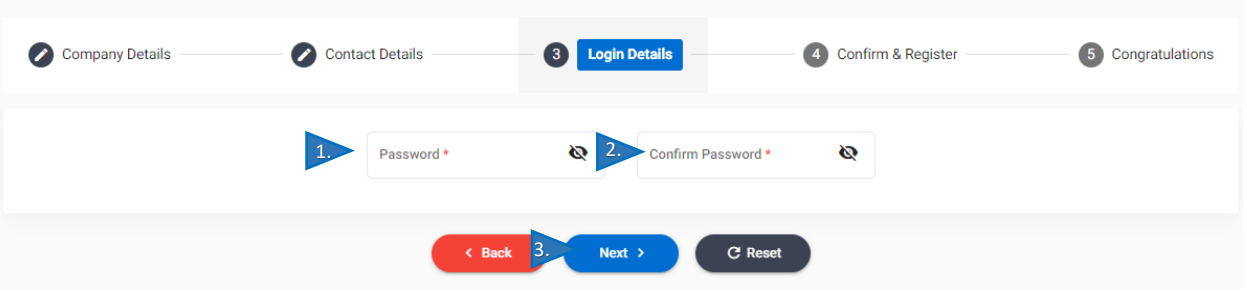

# **CONFIRM & REGISTER**

- $\triangleright$  You will need to confirm everything you just enter is correct and if so, click "Register & Continue".
- $\triangleright$  To edit any of the information on this page you will need to click the "Back" button, to go back to the previous pages to make your changes.

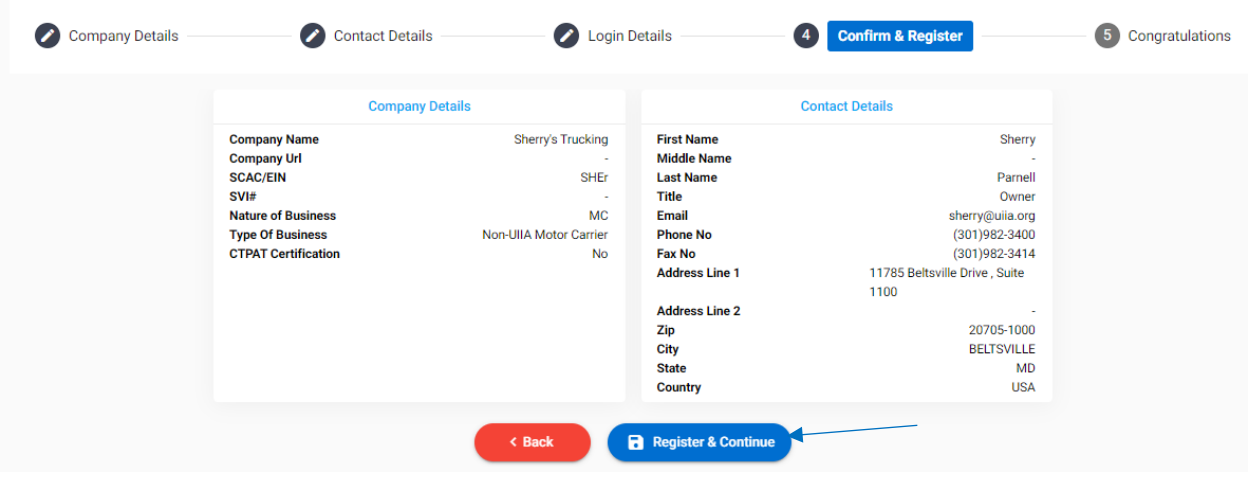

# **CONGRATULATIONS!**

Click on the "Click here to go to IDD Login page" to login to your IDD account.

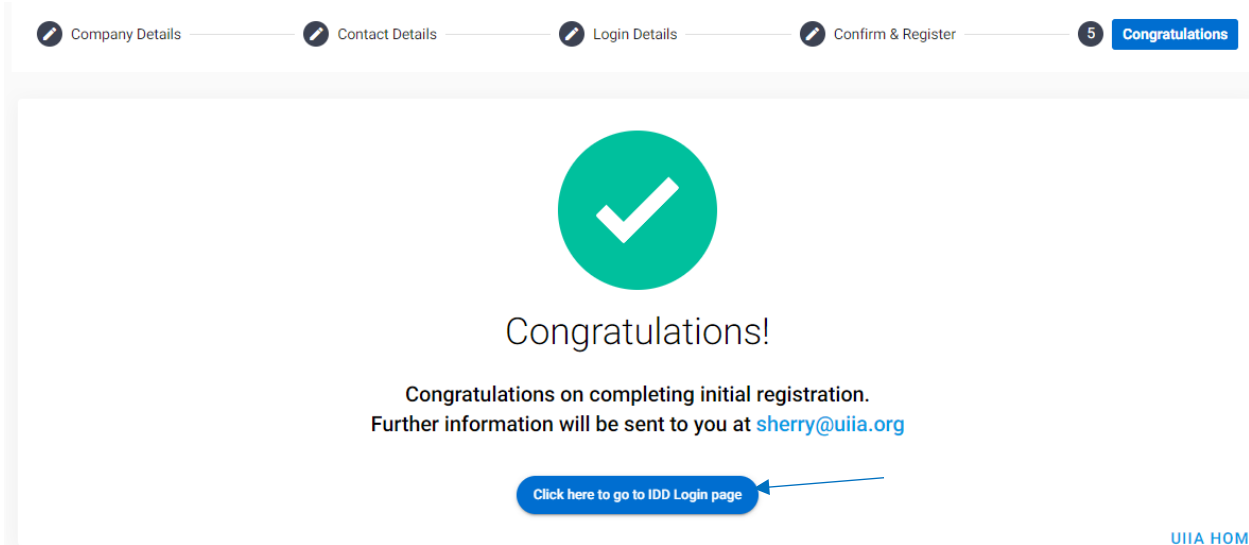

#### **REGISTERING YOUR DRIVERS**

# **ADD A DISPATCH OFFICE**

1. When you log back into your account, click on "**Manage Dispatch Offices.**"

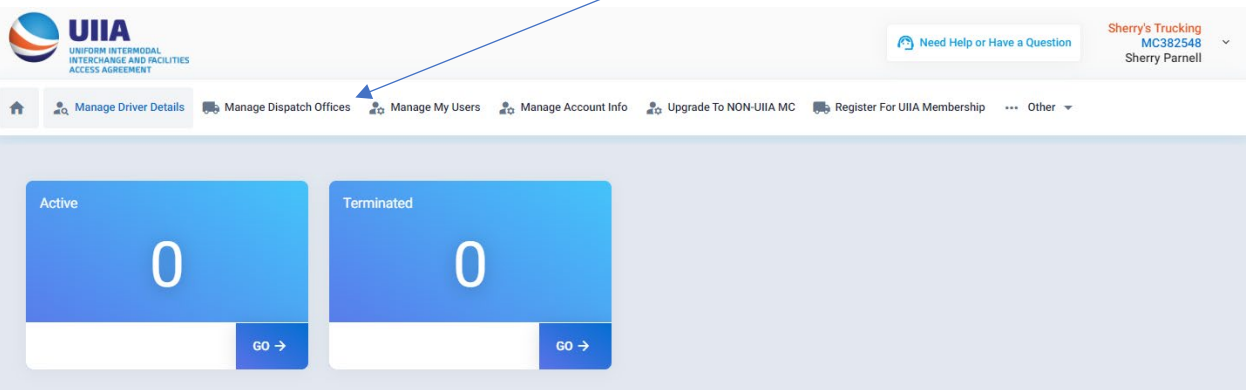

- 2. Click on **"+ Add Dispatch Office**."
- 3. Put in *your* Dispatch Office Location City & *your* Dispatch Office Phone Number
- 4. Click on "**SAVE**"
- 5. Click on "**CLOSE**"

*Note:* to add another dispatch office you would simply repeat steps 2, 3 & 4 above

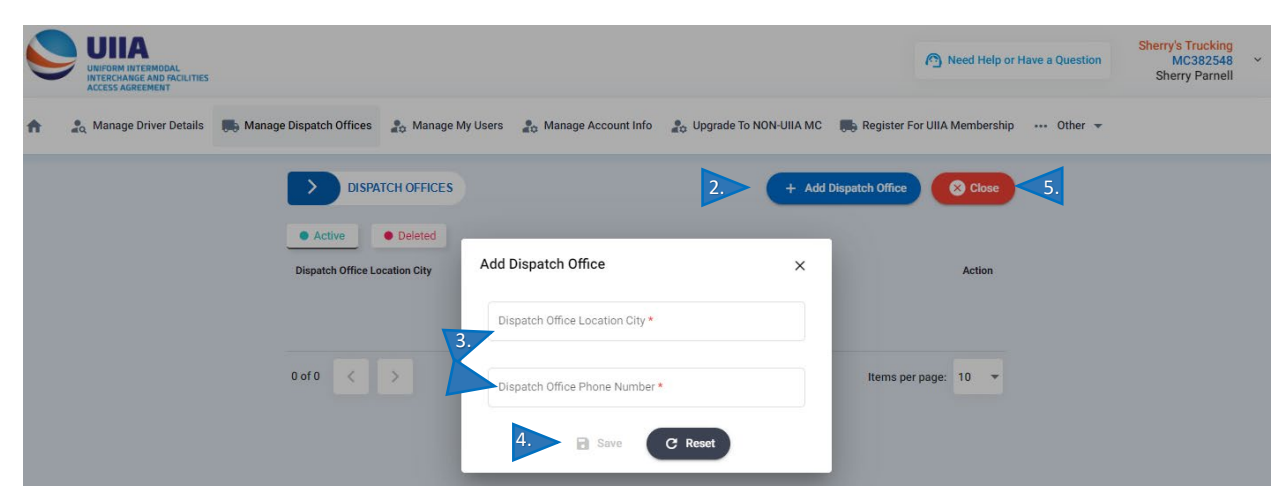

#### **ADD A DRIVER**

1. Click on "**Manage Driver Details**"

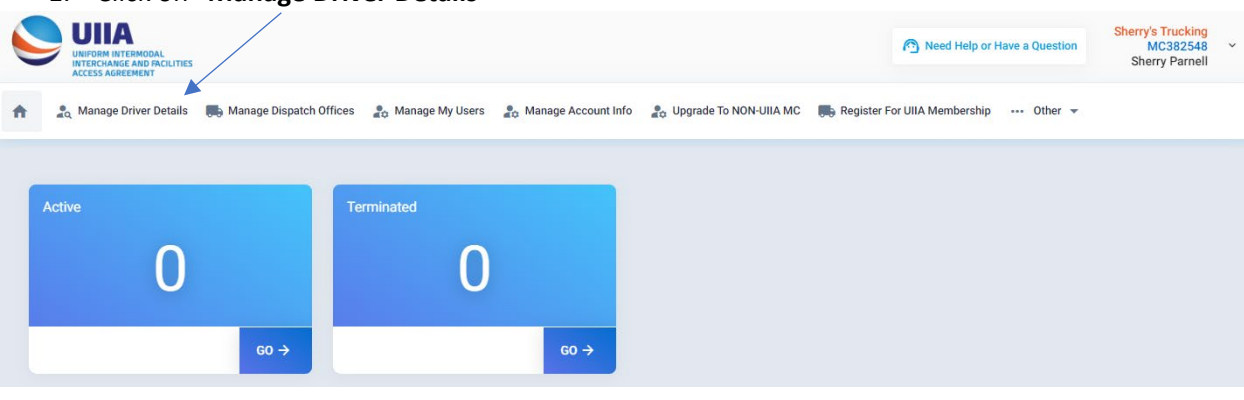

#### 2. Click on **"+ Add Driver**"

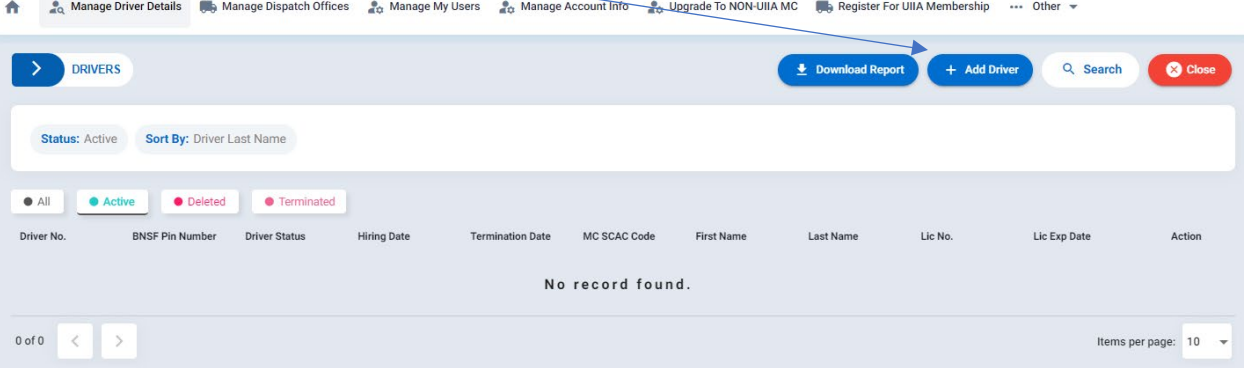

# **Driver Details Screen**

*Note*, you will only need to complete the fields that have the red (\*) beside it, as follows:

- 3. **Add a Driver No. & BNSF PIN Number.** *YOU* **create these numbers for each driver you register**. You can use a truck number or maybe the last 4 numbers of the driver's cell phone number. The numbers do no need to be unique, you just need to have a number listed in these two fields.
- **4. Put in the drivers: First Name, Last Name, License Number, License Expira�on Date & License State, of how it shows on the license.**
- 5. **Hiring Date,** you can guess this date or put in that day's date.
- 6. **Dispatch Phone**, you will toggle over to the dispatch office you just entered.
- 7. Click **SAVE**

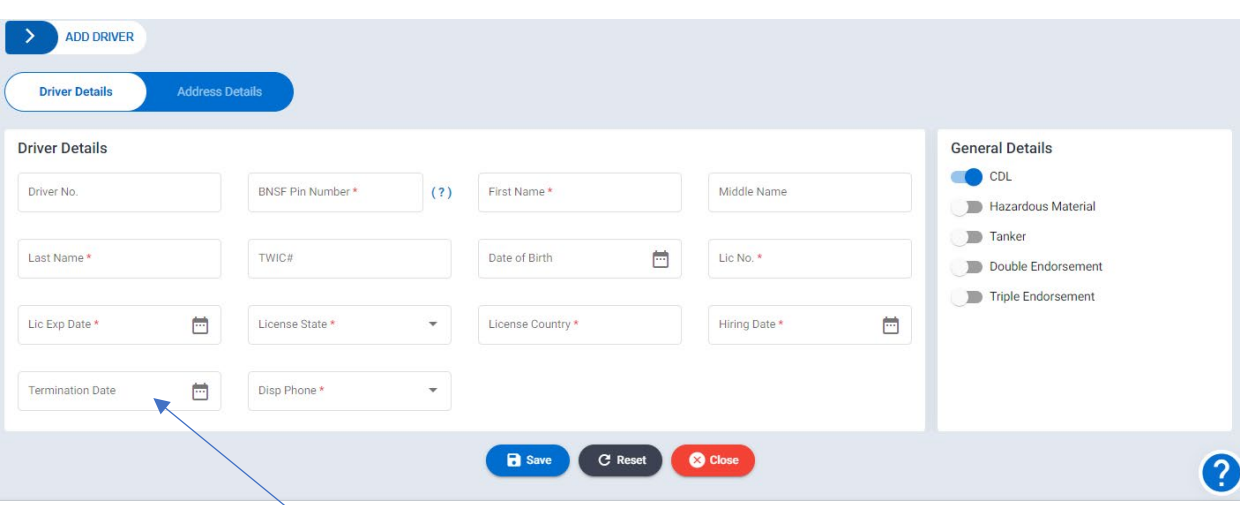

**Note:** you will only use the *Termination Date* field for if the driver no longer works for your company. If the driver is active with your company, there should not be a date in this field.

If you should have any questions or run into any problems when registering your drivers for **Trans**FLO, please contact:

# **[Sherry Parnell](mailto:sherry.parnell@intermodal.org)**

Program Manager, Information Services [sherry.parnell@intermodal.org](mailto:sherry.parnell@intermodal.org) Phone: (301)982-3400 ext. 348

thank you!